## **Impresión de formularios de inscripción de niños usando KIDKARE**

A continuación se muestra cómo imprimir los formularios de inscripción infantil usando KIDKARE. ¡Menos tiempo y escritura para usted! ©

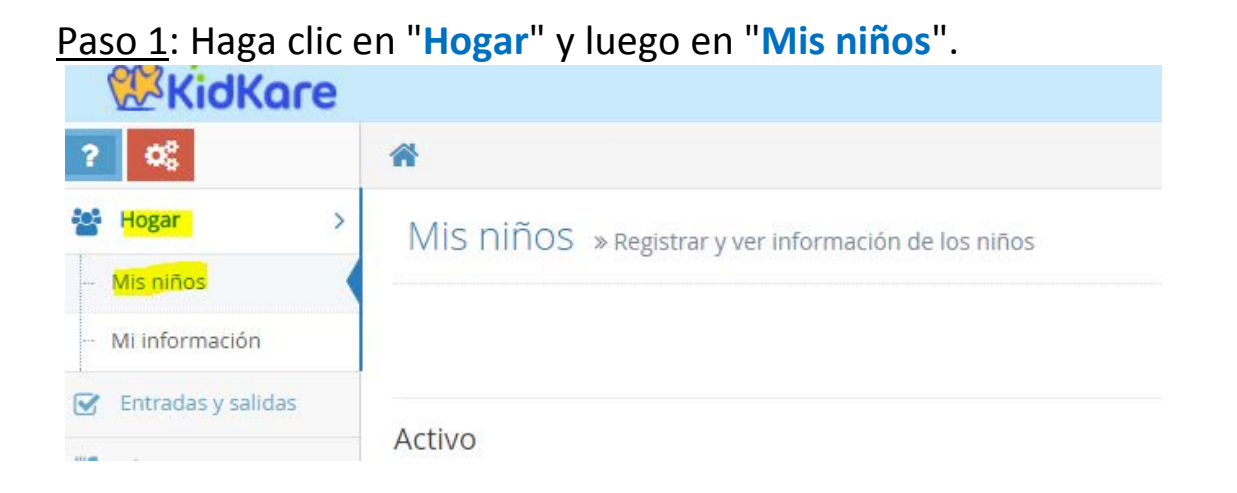

Paso 2: Haga clic en el nombre del niño y luego haga clic en "Formulario

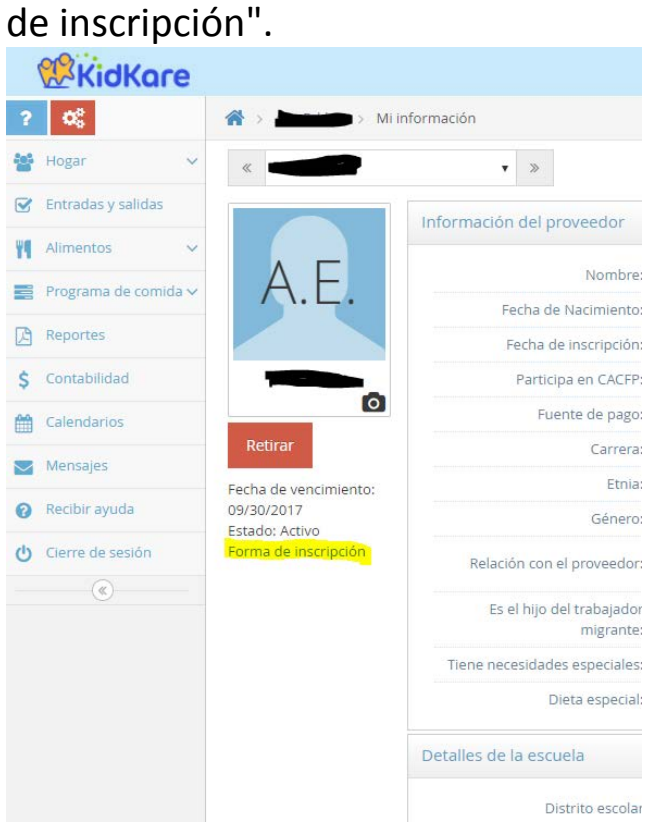

Paso 3: Se descargará un informe hacia la parte inferior de la página o se abrirá automáticamente una nueva pestaña en su computadora con el formulario.

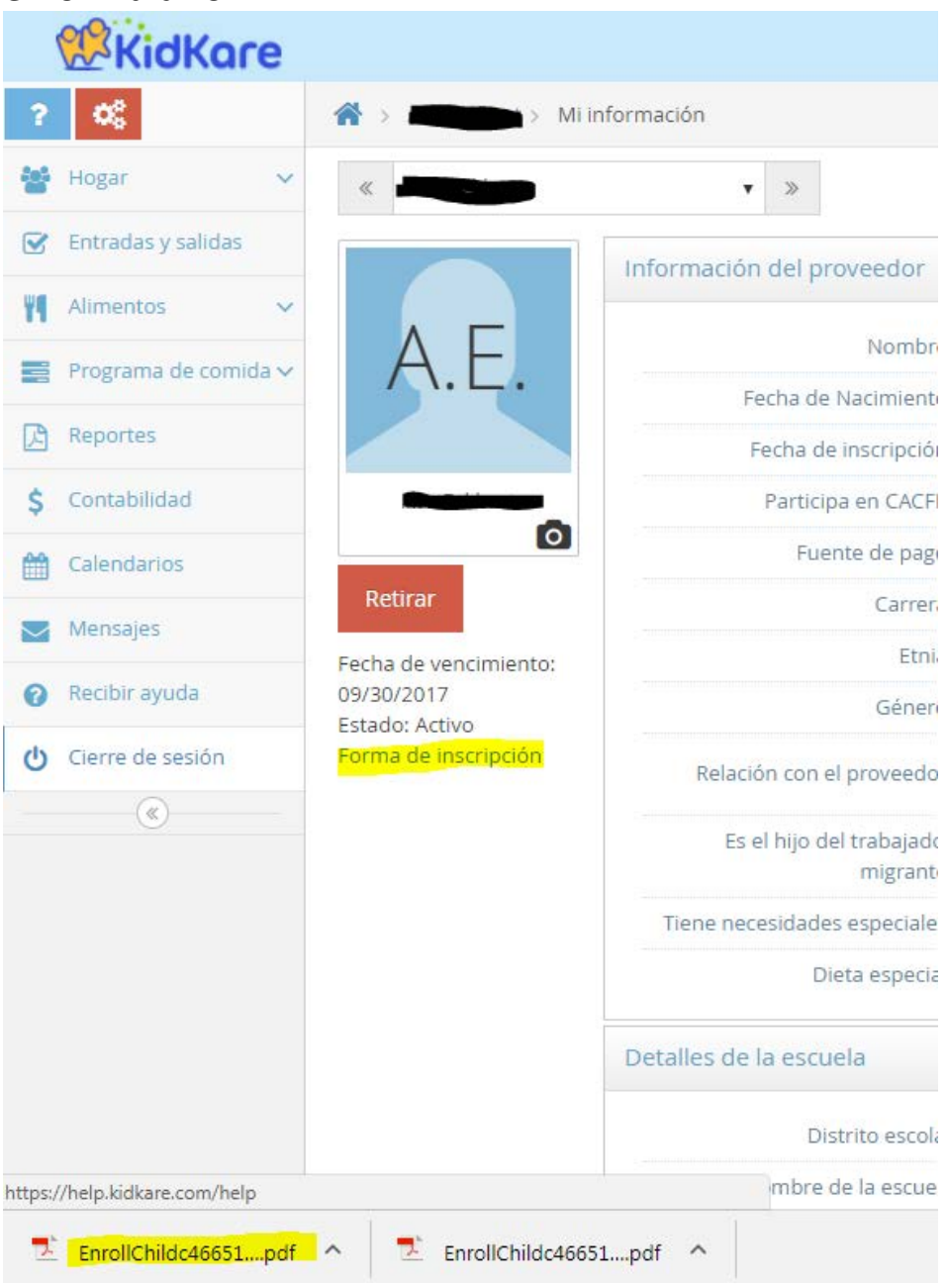

Paso 4: Imprima la página (2 copias). Haga cualquier cambio en la tinta, tanto usted como el padre firmarán y fecharán.

Paso 5: **Envíe una copia a la oficina y guarde una para su carpeta roja**. Haremos los cambios necesarios.

Póngase en contacto con su monitor si necesita más ayuda.